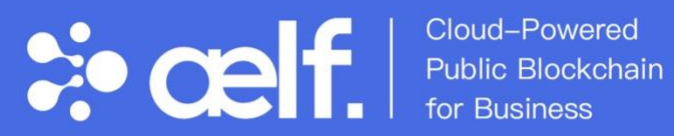

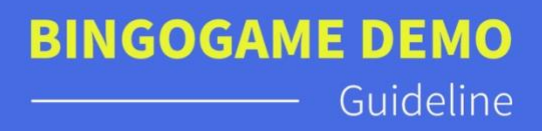

# **BingoGameDemo Guideline**

# **Content**

- ⚫ **Download and Install**
- ⚫ **Register and Login**
- ⚫ **Create and Submit your AEUSD receive address**
- ⚫ **Start Your Bet** 
	- ➢ Check your AEUSD balance and get authorization
	- ➢ Rules
	- $\triangleright$  Making a bet
	- Draw a prize
- ⚫ **Check the details**
- ⚫ **Feedback**

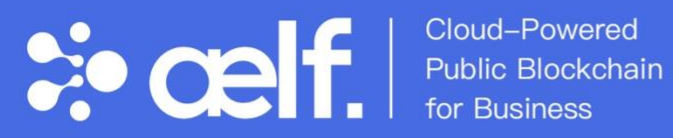

**BINGOGAME DEMO** Guideline

## **Download and Install**

IOS download:<http://d.firim.top/iosaelfbingodemo>

Scan the QR Code to Download (IOS):

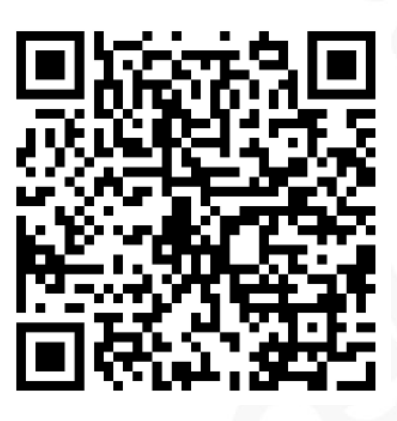

Android download:<http://d.firim.top/anaelfbingodemo>

Scan the QR Code to Download (Android):

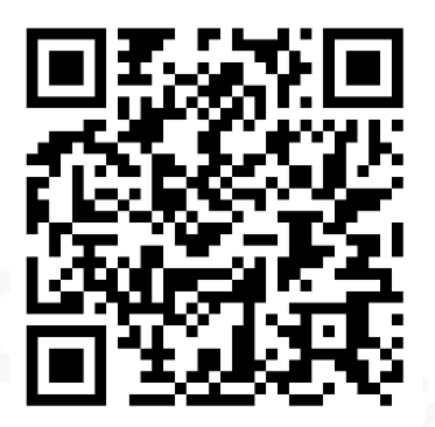

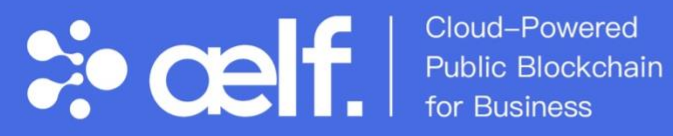

## **Register and Login**

- 1. After successfully downloading and installing, open the app and you will see the 'Login' and 'Register' buttons on the homepage.
- ⚫ If you have previously submitted your UDID, you can log in directly using the QR code and your account management demo password.
- If you are a new user and have never submitted UDID, you need to click the Register button and enter a username and password. Click the

'Register' button when you're done.

#### Note:

Your username can only contain English characters or numbers The password must be no less than 12 characters and must contain upper and lower case letters, numbers, and special characters

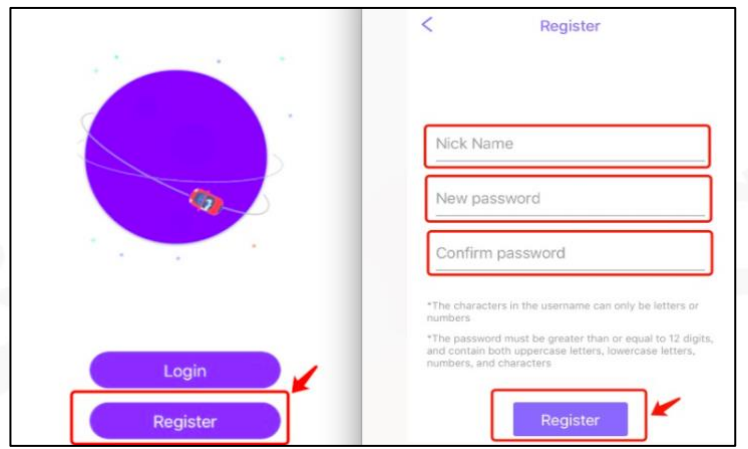

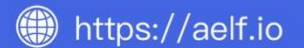

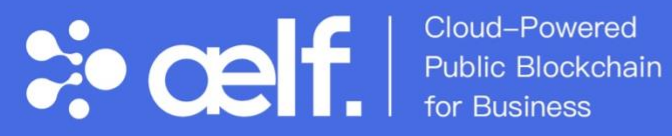

2. After registering successfully, go to the backup QR Code page and click 'save to album' or save the QR code in your screenshot.

After saving your backup QR Code, Click the "Done" button in the upper right corner to enter the transaction password settings page. There, you will need to enter a 6-digit transaction password twice.

Note: This QR Code is your account. The loss of the QR code is equivalent to the loss of the account. Please take good care of this QR Code.

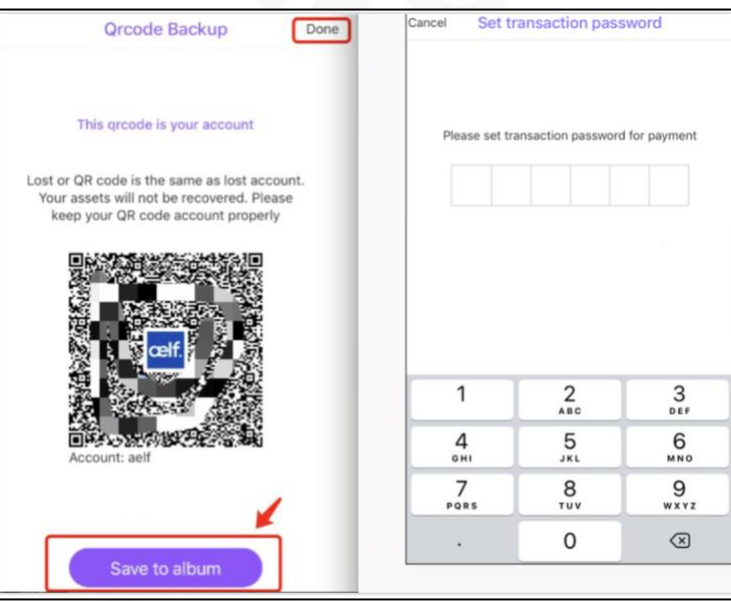

3. When the transaction password is set, 'Enable biometric payment?' will

pop up with No or Yes.

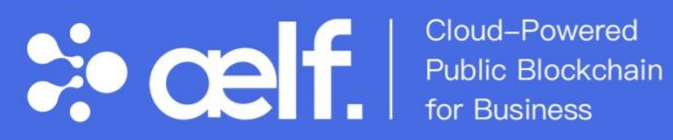

⚫ Click Yes to enter your fingerprint, and wait for your login to be

completed.

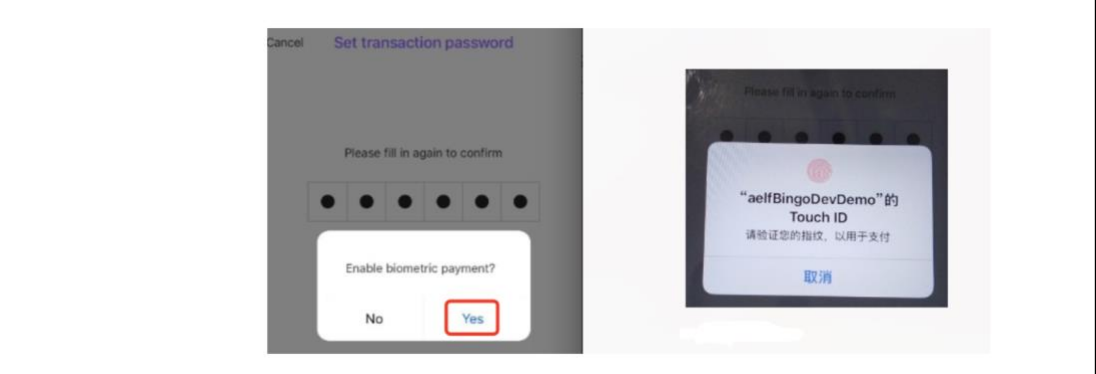

⚫ Click No to log in without setting up a fingerprint and go directly to your personal account page.

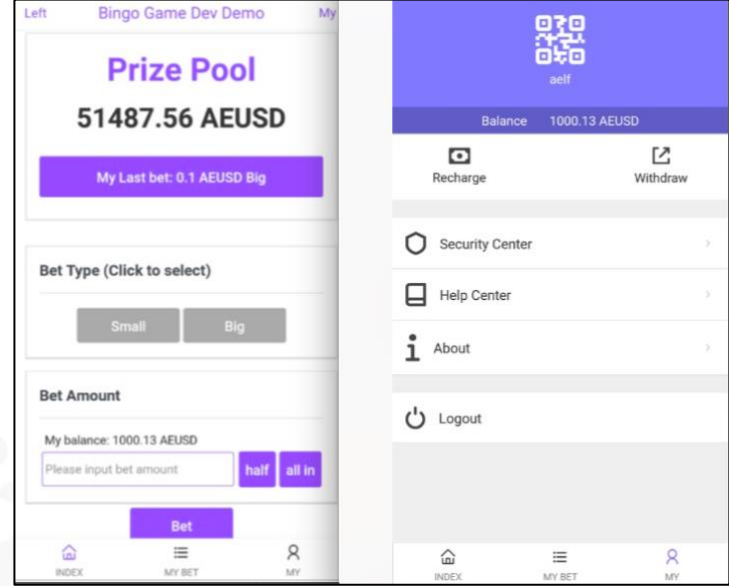

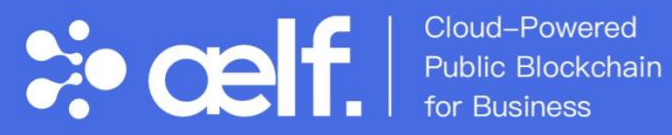

## **Create and Submit your AEUSD receive address**

1. Enter my account page by clicking on the 'MY' tab - click the Account QR

Code, and copy the Address to receive AEUSD.

2. Submit your Account Address:

[https://docs.google.com/forms/d/1pStyapArb7D3CZcWmejUxdeL-](https://docs.google.com/forms/d/1pStyapArb7D3CZcWmejUxdeL-eggY6PB2W-gaxrF8q8/edit)

[eggY6PB2W-gaxrF8q8/edit](https://docs.google.com/forms/d/1pStyapArb7D3CZcWmejUxdeL-eggY6PB2W-gaxrF8q8/edit)

3. Within one working day, the account will contain 1000 AEUSD issued by the

aelf staff.

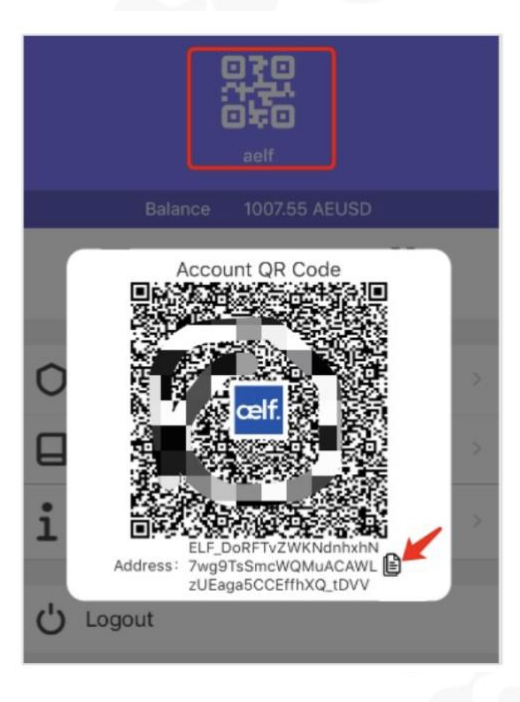

https://aelf.io

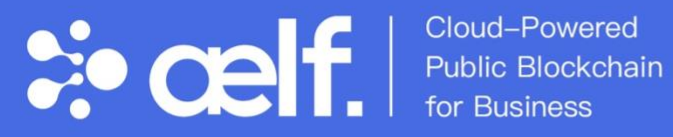

**BINGOGAME DEMO** Guideline

#### **Start Your Bet**

### **1. Check your AEUSD balance and get authorization**

After you receive your AEUSD, please check your account balance. After confirmation, click the 'INDEX' tab to enter the betting page.

Note: Log out and log in again are necessary steps to get authorization!

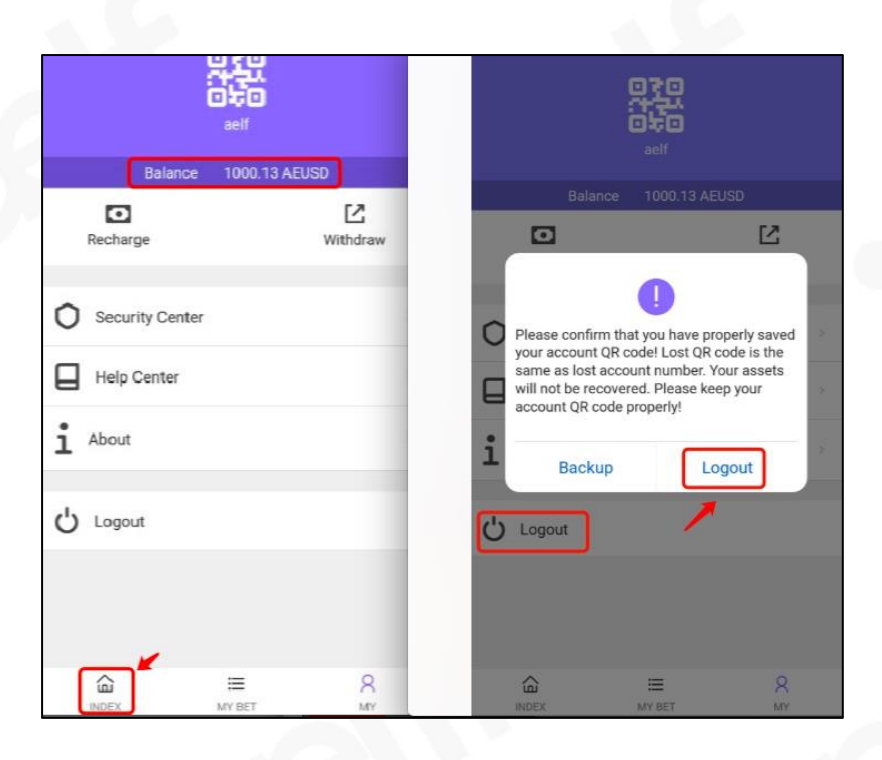

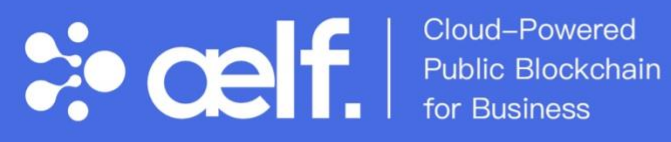

#### **2. Rules**

#### ⚫ Game Rules

The BingoGame uses blockchain smart contracts to take data fragments generated by participants' bets as a seed number, calculated together with the block height that corresponds to the transaction hash - it then generates a random number between 0 and 255. The interface displays three groups: Big, Medium, and Small. 0–126 fall within the small group, 127 and 128 fall within the medium group, and 129–255 fall within the large group.

⚫ Rules:

Players can select a big or small group.

If the drawn number falls within your selected group, you can double your bet. If the drawn number falls outside of your selected group, you will lose your bet. When the drawn number falls within the 'medium' group, the contract wins and all users lose their bet.

No more than 30 bets may be placed at one time.

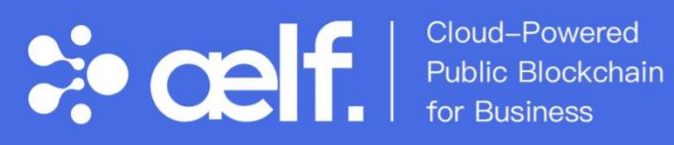

**Bingo Game Dev Demo** half all in lease input bet amount Bet Game Rules<br>The Bingogame uses blockchain smart contracts to The bingugaine uses biotocommisminic calculated<br>take data fragments as a seed number, calculated<br>together with the blockheight - it then generates a<br>random number between 0 and 255.And we will get mall (0-126), medium (127, 128), big (129-255) ruies.<br>1. Players can select the big or small group.<br>2. If the drawn number falls within your selected group<br>you can will double your bet. If the drawn number falls bottle of your selected group, you will lose your bet.<br>When the drawn number falls within the 'medium'<br>group, the contract wins and all users lose their bet. more than 30 bets may be placed at one time .c.p.s.<br>I. Player chooses select the big or small group, and places their bet amount AEUSD (bet amount minimum<br>places their bet amount AEUSD (bet amount minimum 2. After around 1 minute and the winning number will be Exercise to start of the most recent 50 bets from the<br>drawn automatically<br>"My BET" section.  $\alpha$  $\equiv$  $\hat{ }$ 

#### **3. Making a bet**

- Bet Type: Choose the group you want to bet on, 'Small' or 'Big'
- ⚫ Bet Amount: Manually enter the number of AEUSD you want to bet in the input box, or you can simply click 'Half' or 'All in' to bet.
	- $O$  Half = Bet half of the AEUSD
	- $O$  All in = Bet all of the AEUSD
- ⚫ The number of AEUSD bet cannot be greater than the account balance. After entering the amount of AEUSD, click the 'BET' button.

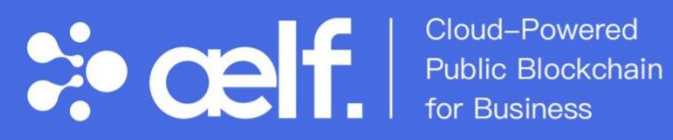

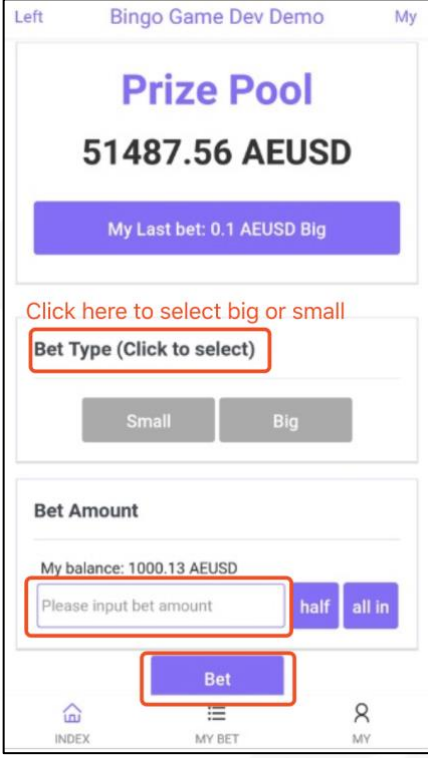

#### **4. Draw a prize**

When the Bet is complete, "Bet Success" will be prompted. Please wait for 30 seconds, and click the banner of 'You have a new Bet result' to check your bet result detail.

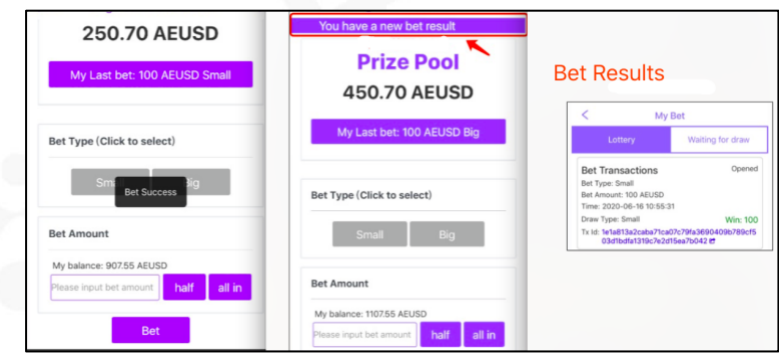

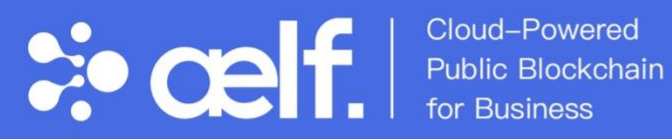

⚫ During Waiting for the draw, you can click the 'My Bet' button and click

'Waiting for draw' to check the bet transaction.

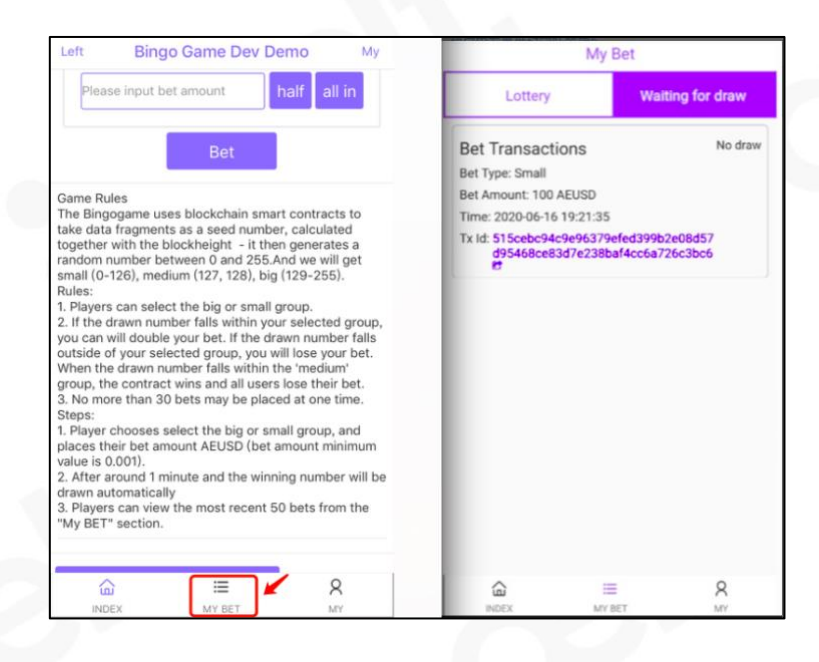

⚫ Click the "My Bet" button and click "Lottery" to check all previous Bet

results in detail.

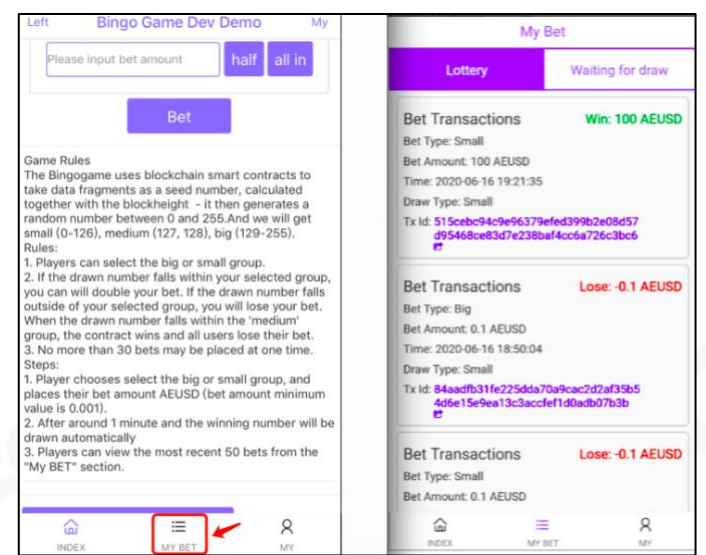

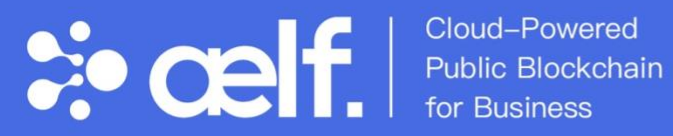

⚫ If you still have more AEUSD, you can continue to make another bet.

## **Check the details**

There is a 'Show Developer Information' button below the prize details. Click on this button to view the development Information and account information on the chain.

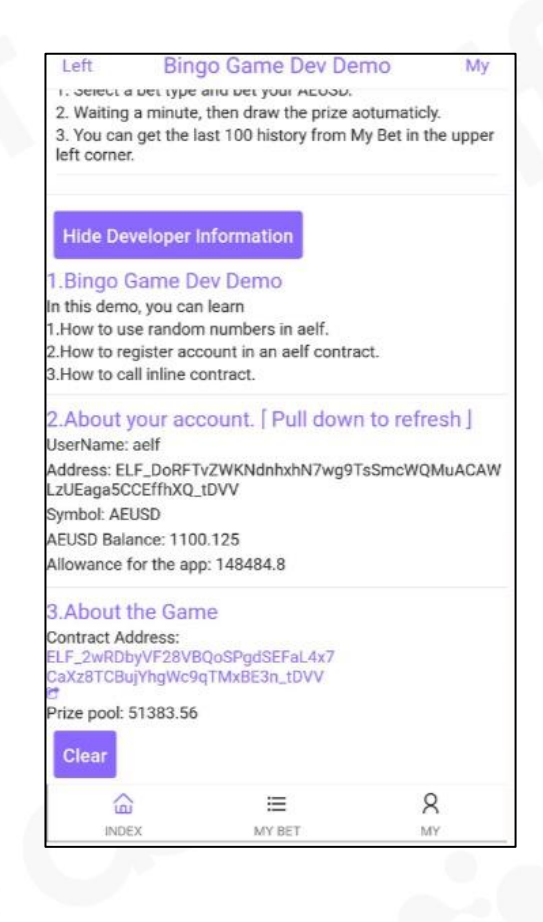

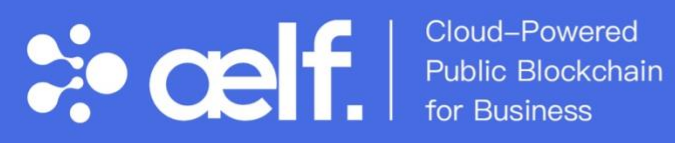

## **Feedback**

⚫ During the Bingogame trial, any feedback can be submitted through this form:

[https://docs.google.com/forms/d/1pvlQG\\_xRULY6gk2fAABgR9tOW\\_WOqL-](https://docs.google.com/forms/d/1pvlQG_xRULY6gk2fAABgR9tOW_WOqL-LdZ3uPURWctM/edit)[LdZ3uPURWctM/edit](https://docs.google.com/forms/d/1pvlQG_xRULY6gk2fAABgR9tOW_WOqL-LdZ3uPURWctM/edit)

We will also offer ELF rewards based on the quality of feedback submitted.